## **9.2 OAAP Dashboard**

**Purpose**: Use this document as a reference for viewing online application analytics using the OAAP Dashboard in ctcLink.

**Audience**: Admissions Staff.

**C** This dashboard will provide the Admin an overview of the status of student admissions. The dashboard displays the count of the In-Progress Applications and Submitted Applications. In addition to providing counts, the dashboard allows the Admin to drill down to view lists of students and further to individual student applications.

## **New OAAP Dashboard**

 Images shown in this reference guide may not reflect the current product as software updates may slightly alter these views.

## 1. Enter the **Username** and **Password.**

- When logging into the OAAP, type in the Username and Password. You will receive an "Invalid credentials" message if the Username and Password are pasted into the fields.
- 2. Select the **Sign In** button—the **OAAP Dashboard** displays for the Admin.

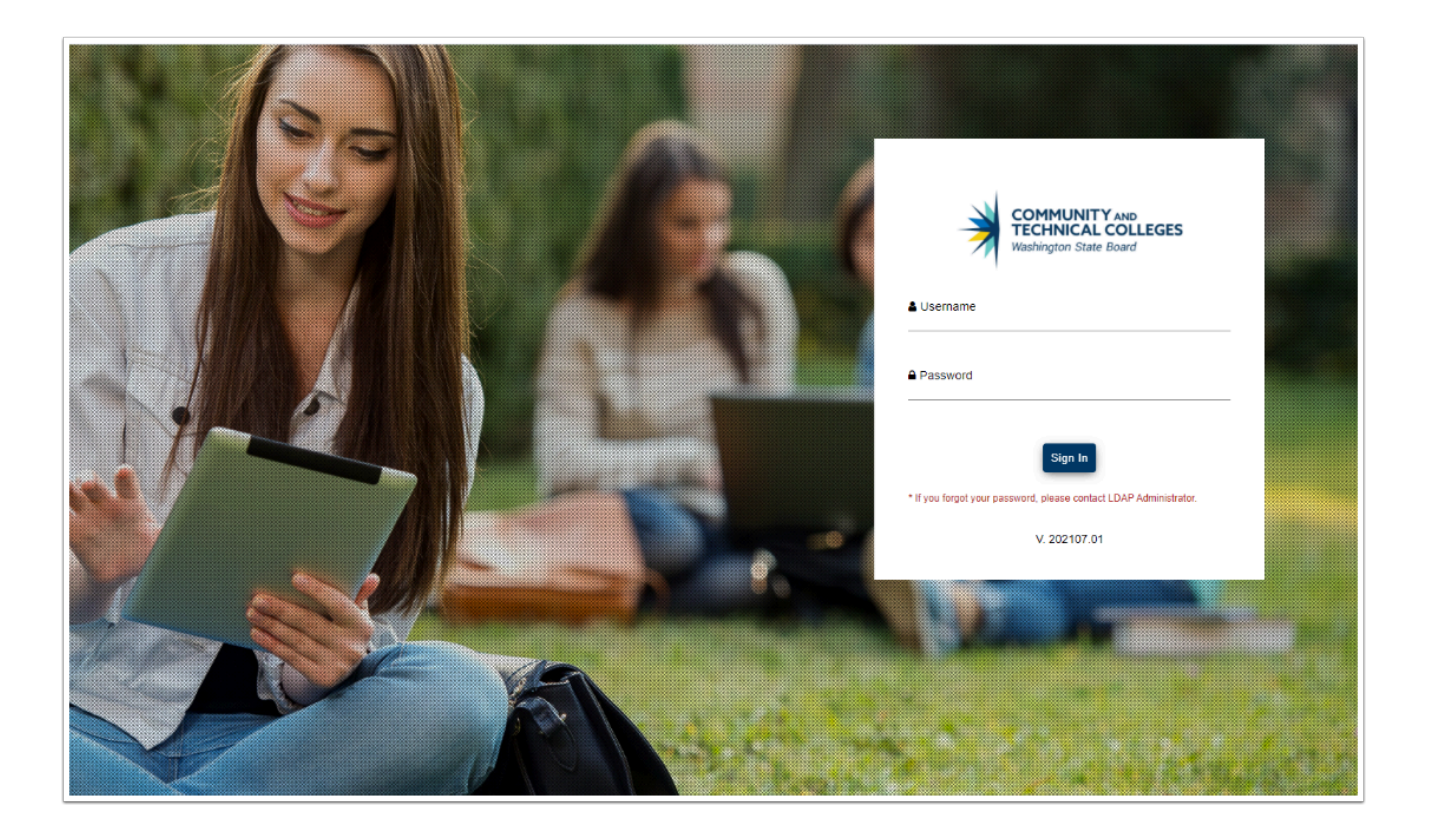

## **In-Progress**

3. Select the calendar icon for the **From** field. A calendar displays.

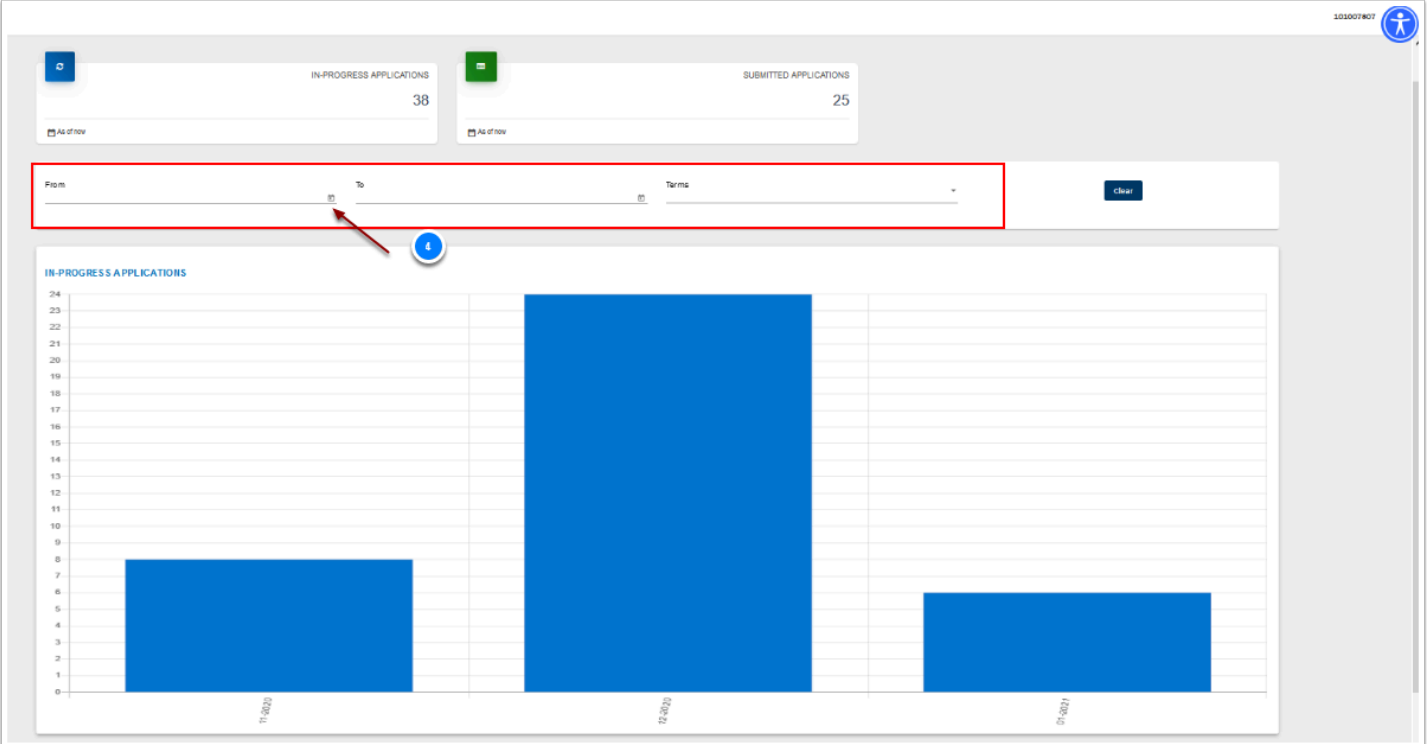

4. Select the From date. In this example, November 1, 2020.

5. Note that the totals and graphs have been updated to exclude records before November 1, 2020.

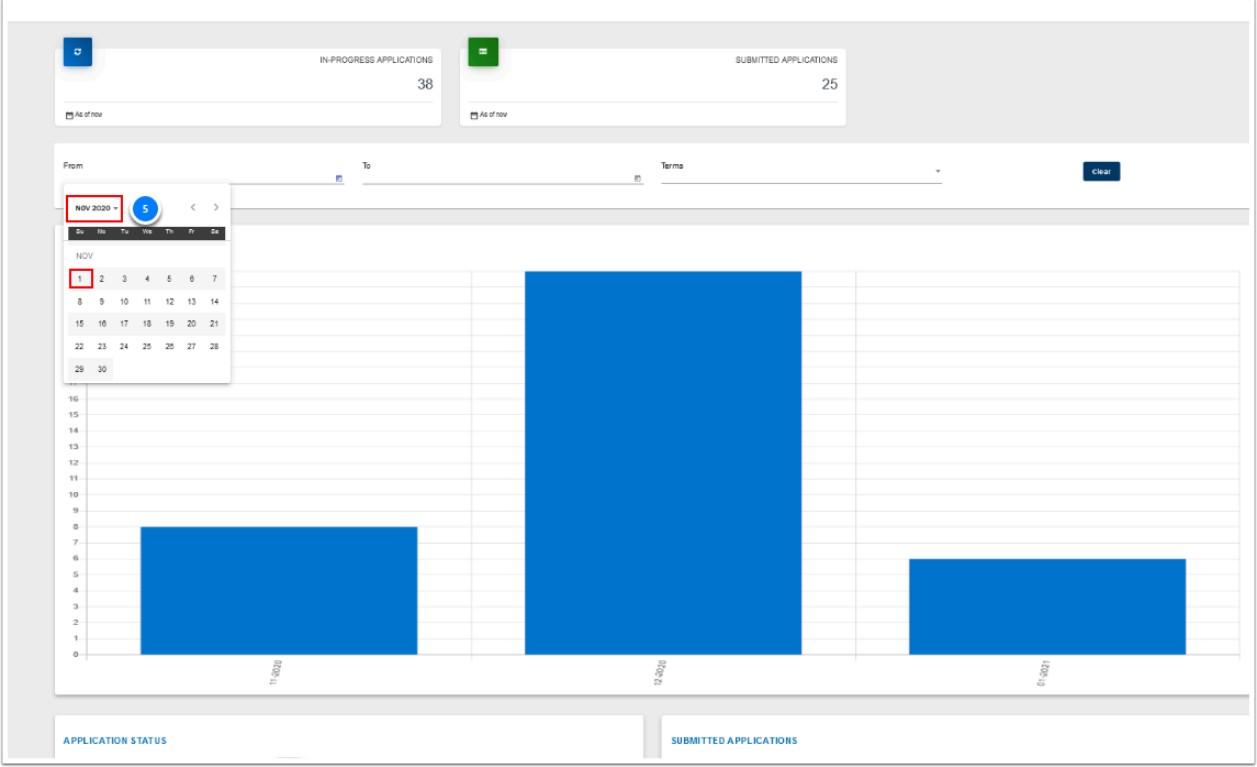

6. On the **IN-PROGRESS APPLICATIONS** chart, select the **11/2020** bar. The **In-Progress Applications** page will display.

**f** The **IN-PROGRESS APPLICATIONS** chart displays the number of saved, but not submitted, applications grouped by month, for the past 12 months.

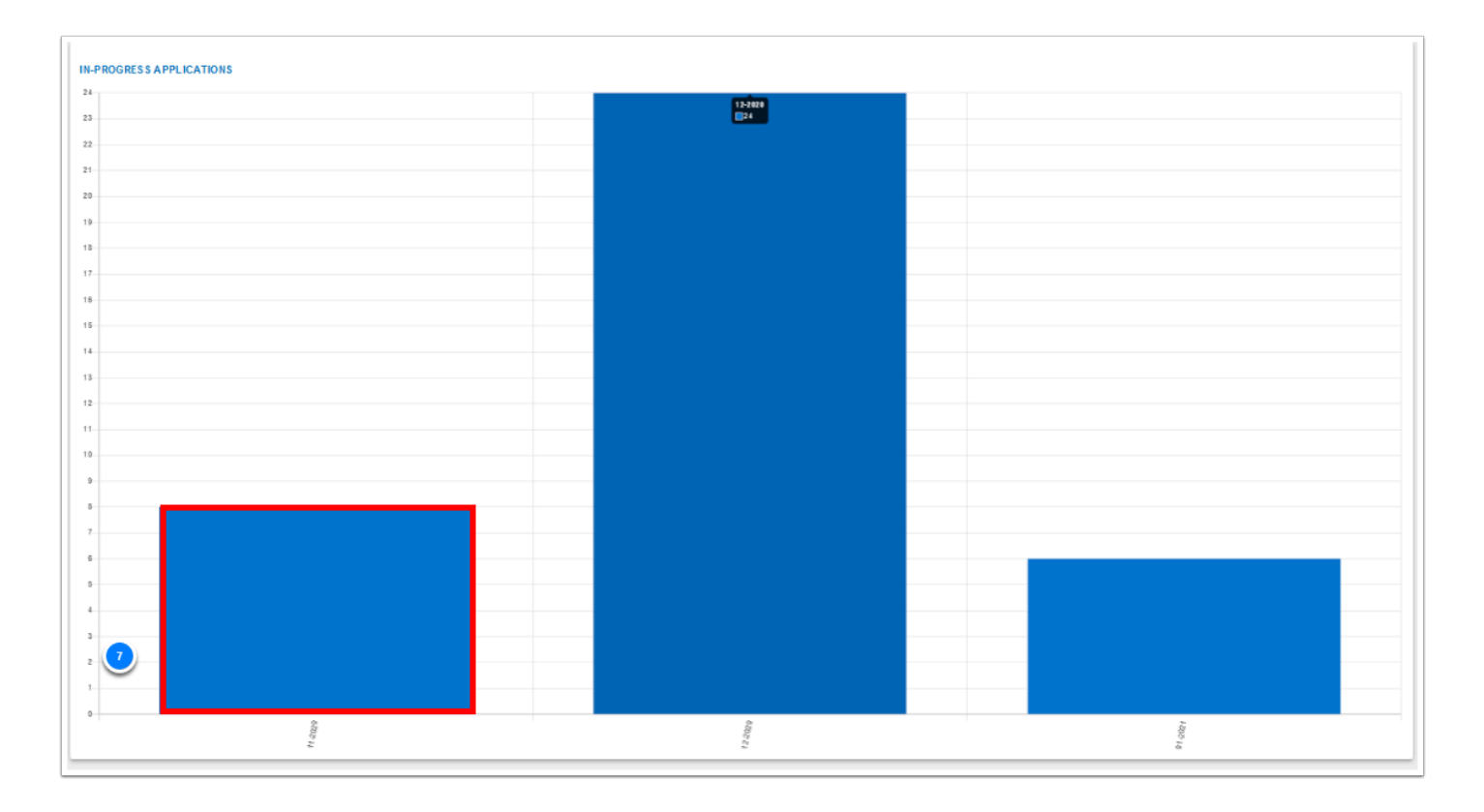

7. There is a Filter function on this page. Select the **Filter** icon. A drop-down list will display.

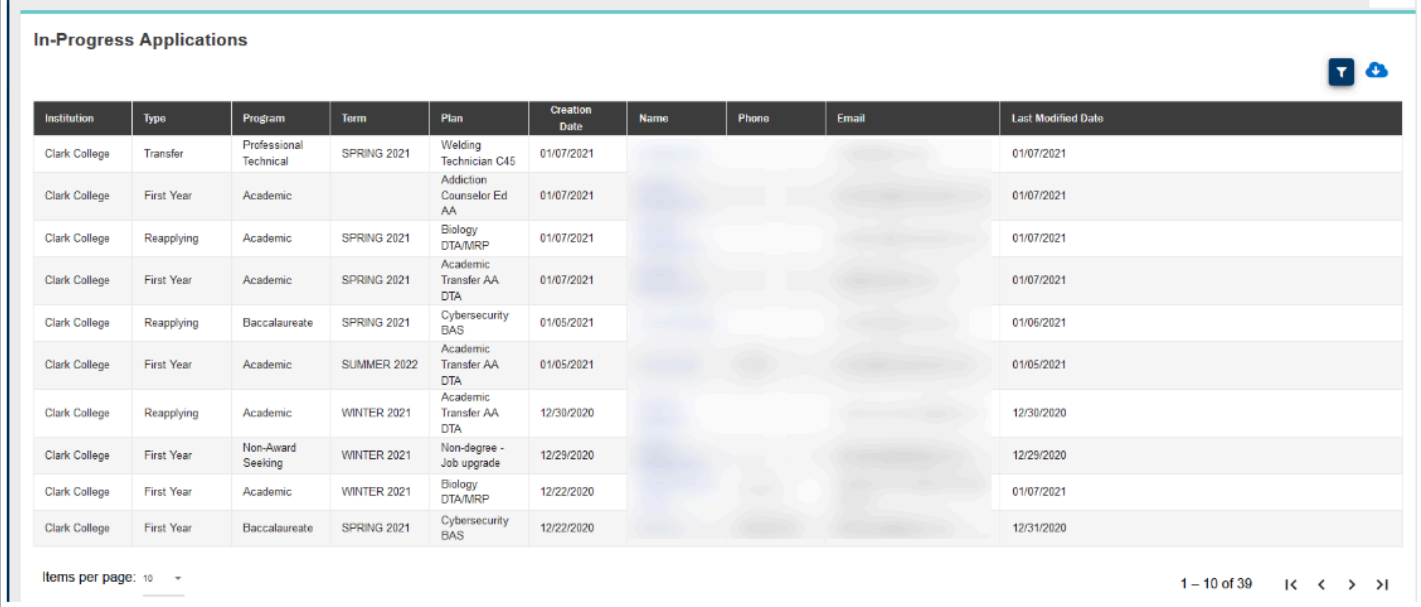

- 8. It is possible to select an option from the drop-down list to further filter the records on this page. The options are as follows:
	- Institution
	- Creation Date Range
	- Modified Date Range
	- All Applications
	- Active Applications

• Inactive Applications

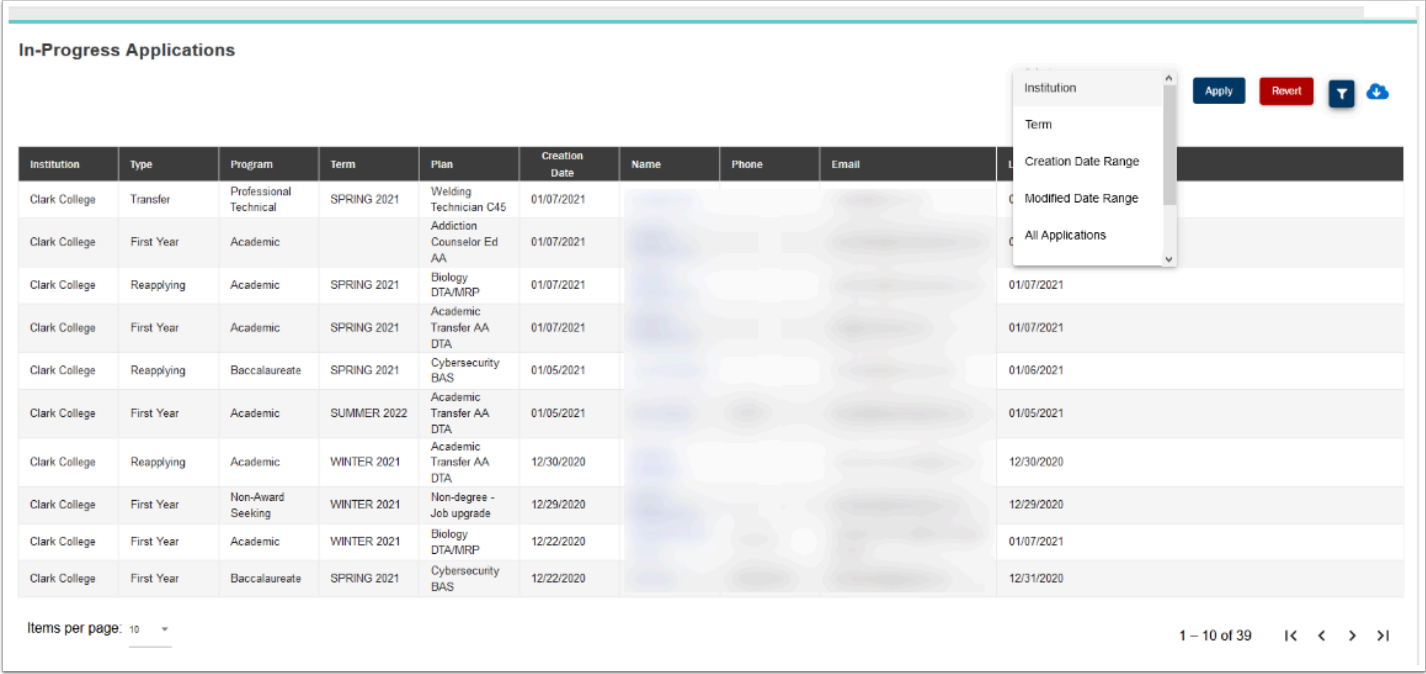

- 9. Select the **Download** (cloud) Icon. A dialog box will display with a choice to **Open** or **Save**  the file.
- 10. Select the **Cancel** button. In this example, the file will not be opened or saved.
- 11. Select the browser's back button or **Dashboard** from the menu. The **OAA Dashboard** page will display.

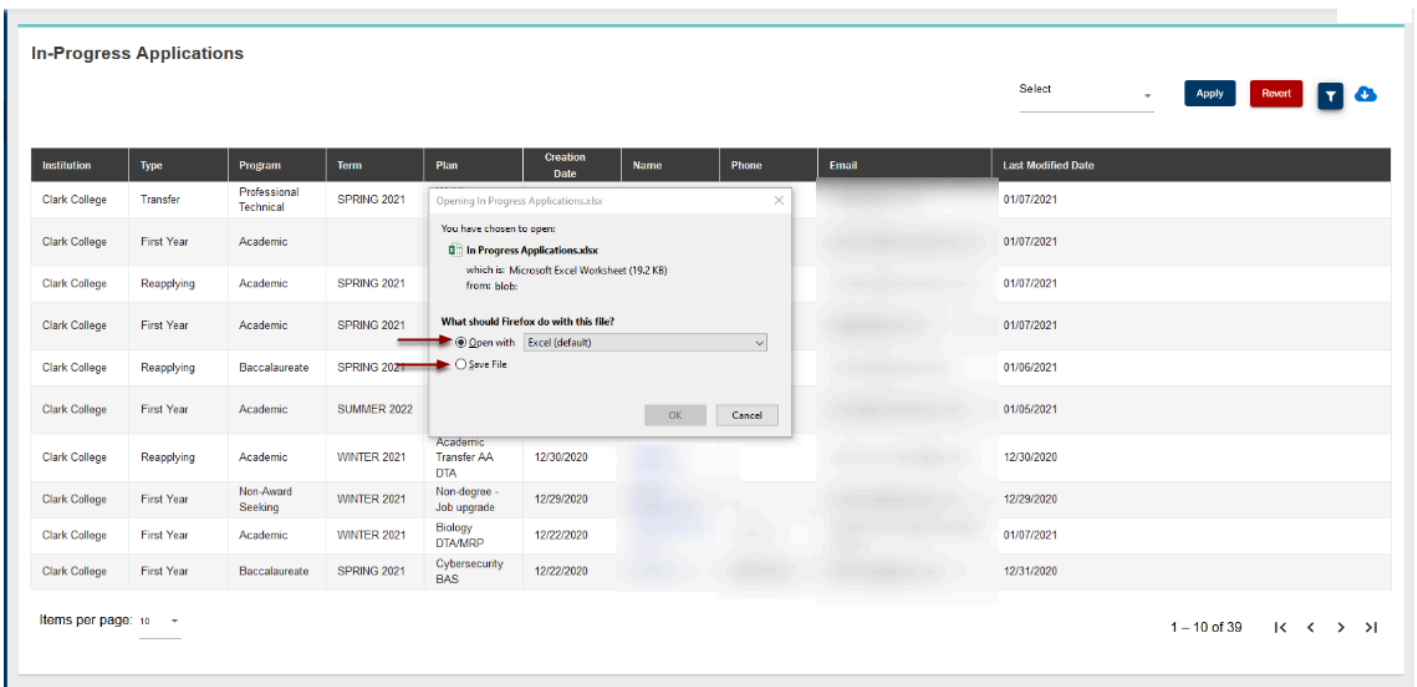

12. On the **Application Status** chart, select the **Submitted Students**. The **Student Applications** page will display.

The **Application Status** chart displays the application count grouped by status.

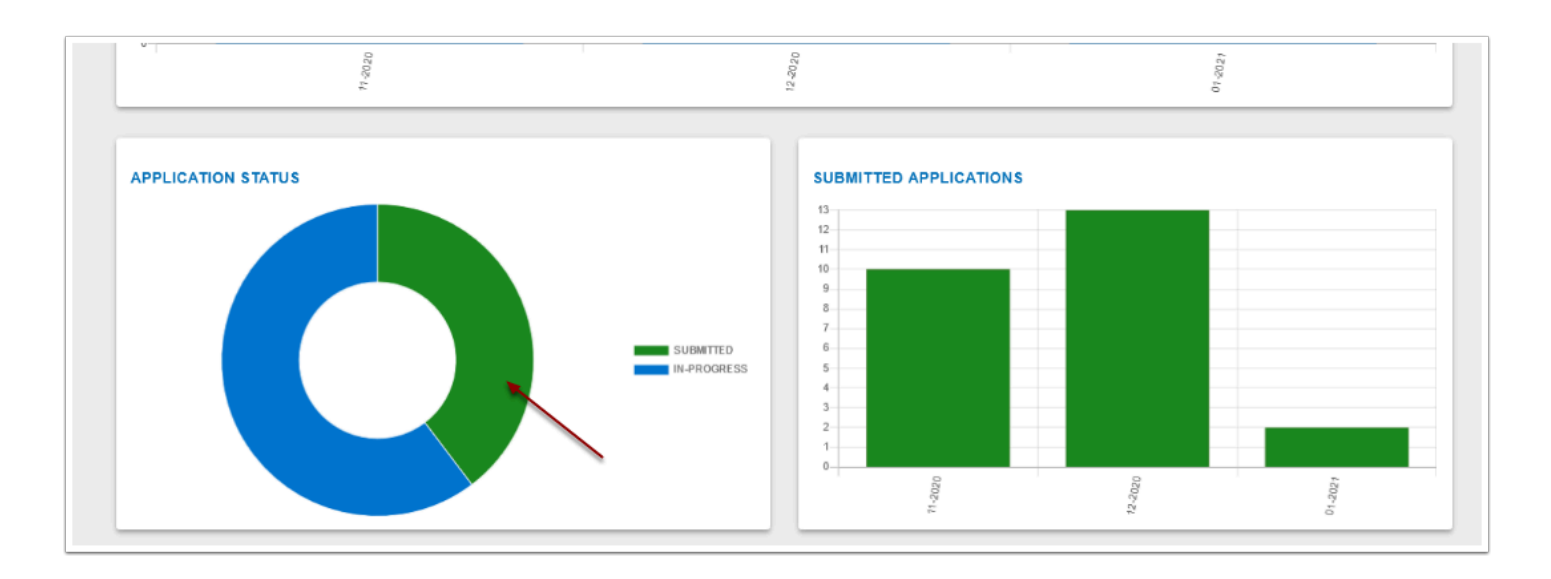

- 13. Note that only 10 records display at a time. Scroll through the records using the arrows at the bottom right of the page.
- 14. Select the browser's back button or **Dashboard** from the menu. The **OAAP Dashboard**  page will display.

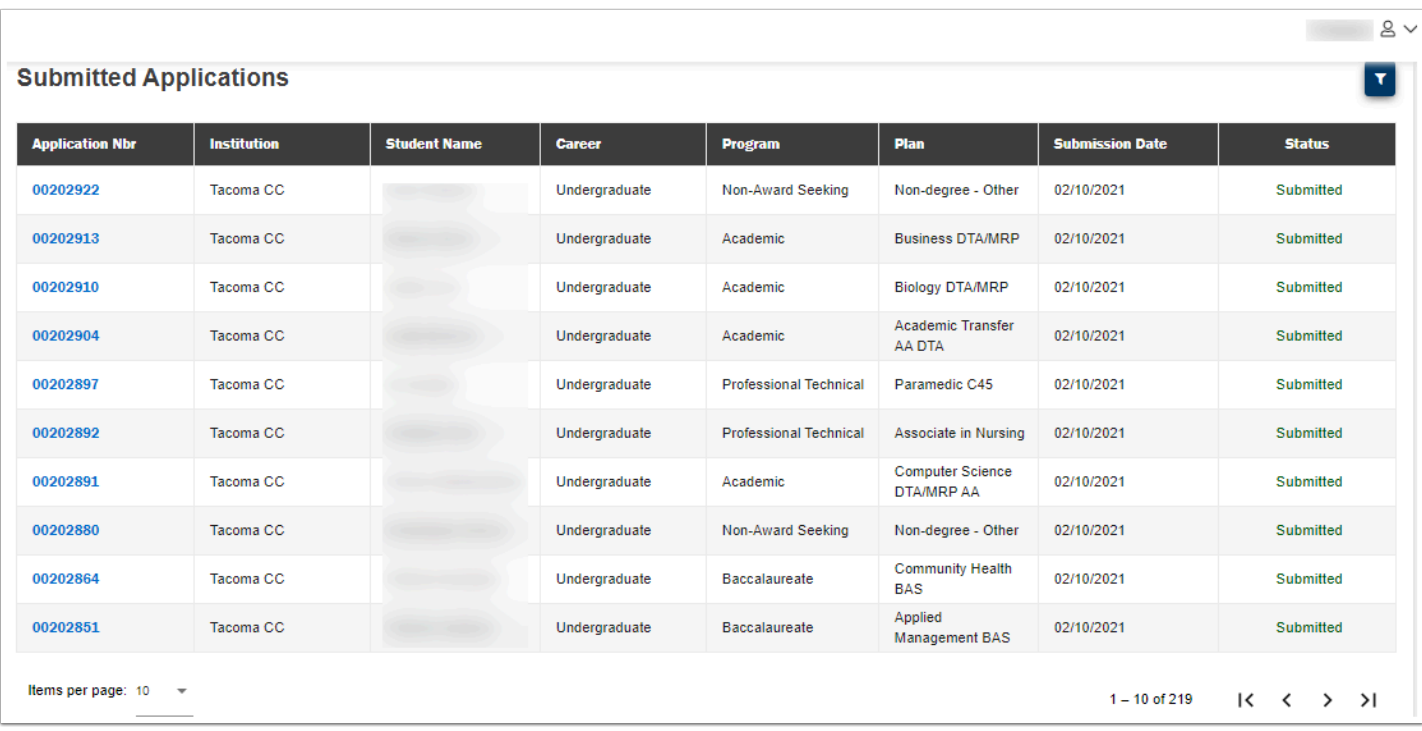

15. On the **Submitted Applications** chart, select the **12-2020** bar. The **Submitted Applications**  page will display.

 The **Submitted Applications** chart displays the number of submitted applications, grouped by month, for the past 12 months.

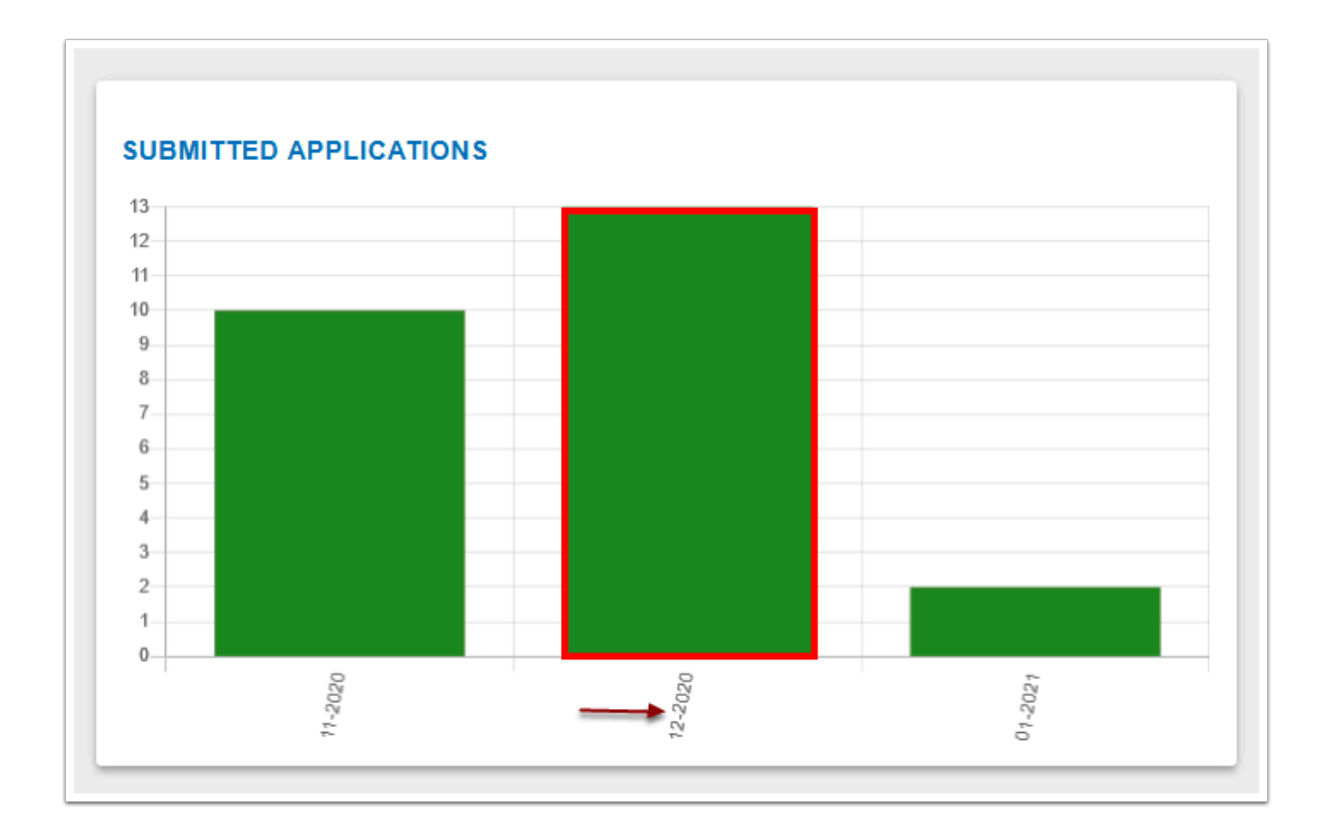

16. Select an **Application ID** to drill down to the individual student's application. The application will display.

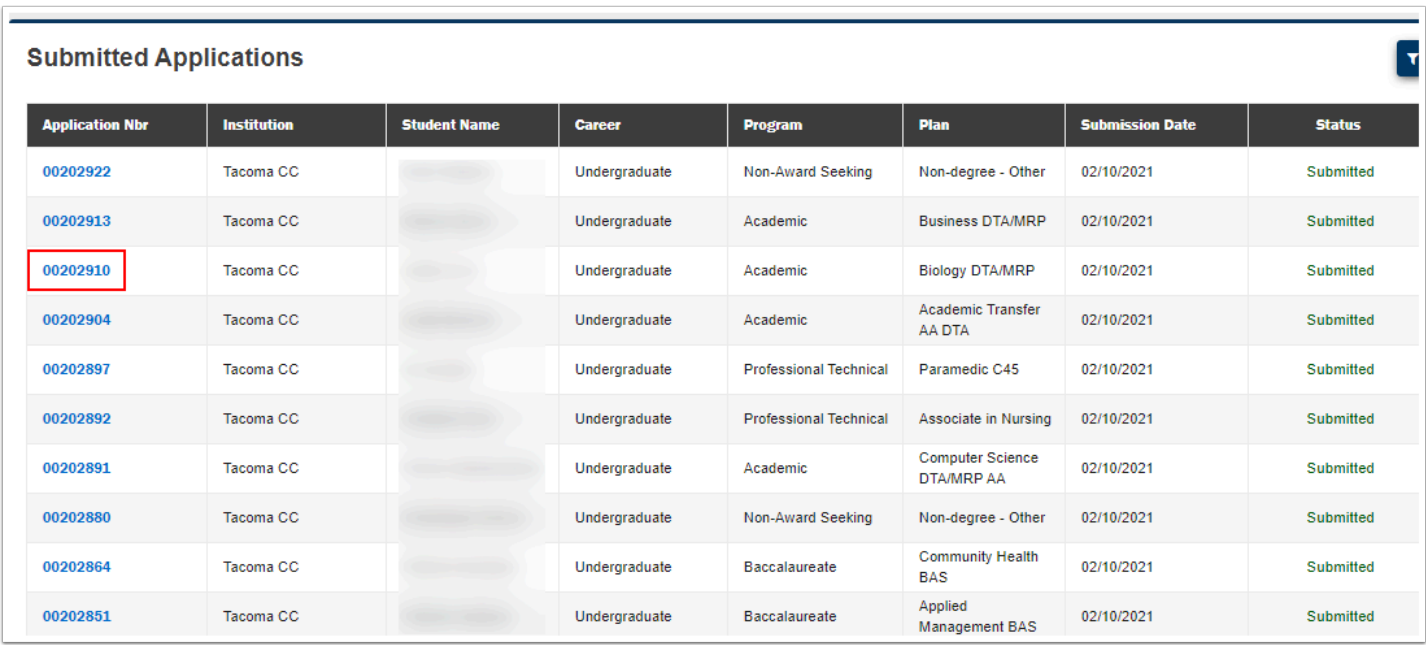

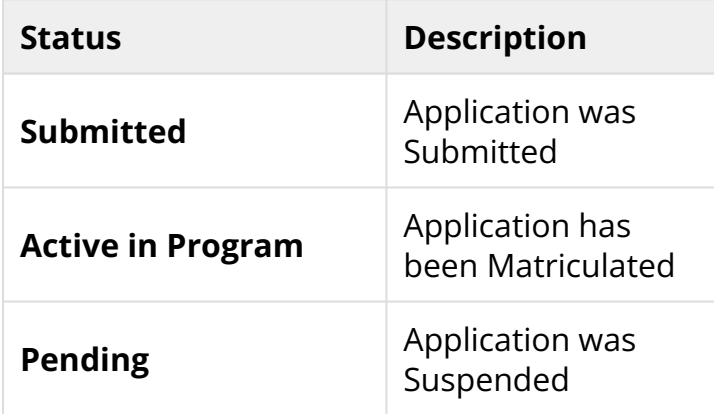

17. Use the scroll bar on the right to scroll through the Application.

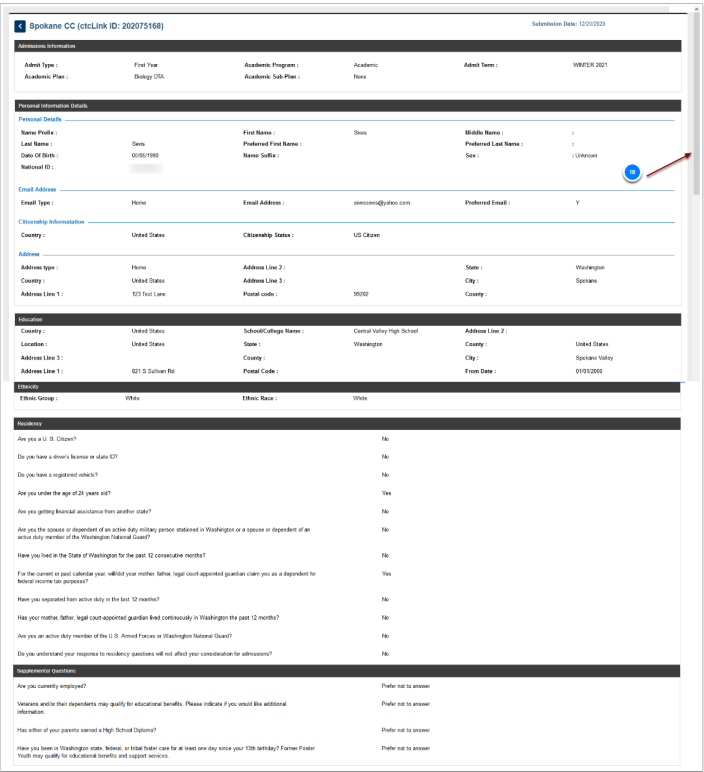

18. Process complete.